## **Quick Start Guide for Casio LampFree Projectors**

## **Connecting Wired to your Casio LampFree Projector and exploring the Admin Panel** 1.1

To directly connect your computer with a Lan/Ethernet Cable and access the Admin panel Your projector has to have an RJ-45 Jack

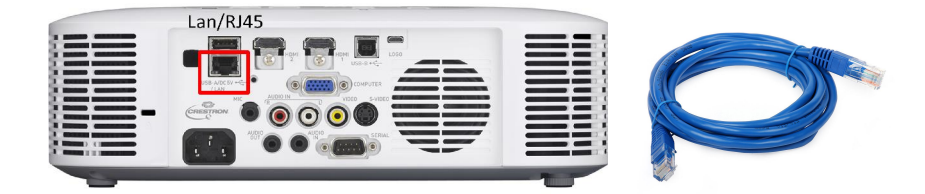

You will also need to download and install the Free Casio Network Connection Software from the projector support page found at this link <http://support.casio.com/en/support/download.php?cid=007&pid=19> You will need to enter the Serial Number from the Projector to download the software.

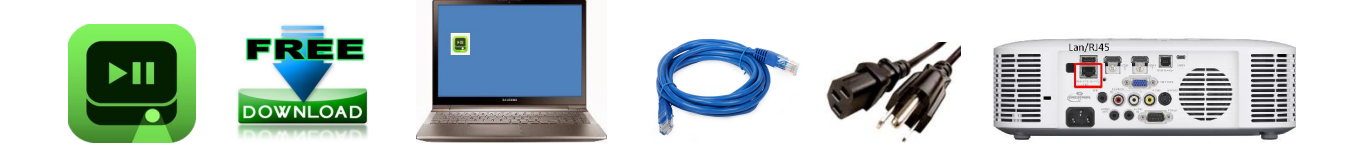

Plug the projector to a power source, Insert one end of the Lan Cable into the computer and the other end into the RJ-45 jack on the back of the projector. Then press power button to turn on the projector.

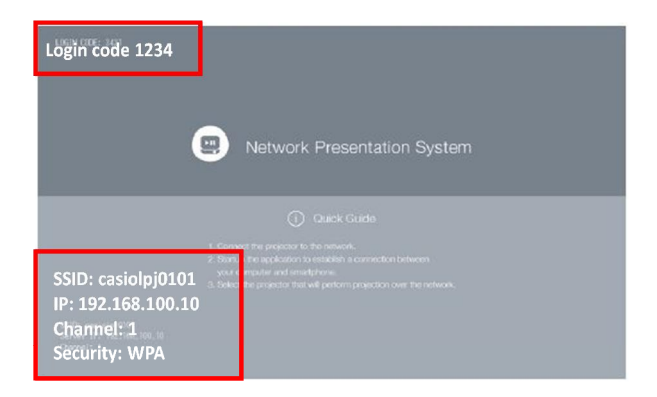

The projector network input should auto select or be selected from input menu.

Network Standby window will appear displaying a random 4 digit login code in the upper left corner. SSID/IP/Channel/Security will appear in lower left corner of screen.

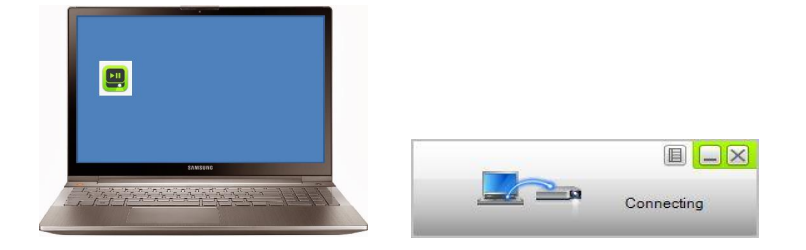

Open the Network Connection Software and it will automatically look for a connection. Once the connection is established a login window will appear.

Enter the 4 digit code from the top left of the Network Standby Screen, Press OK.

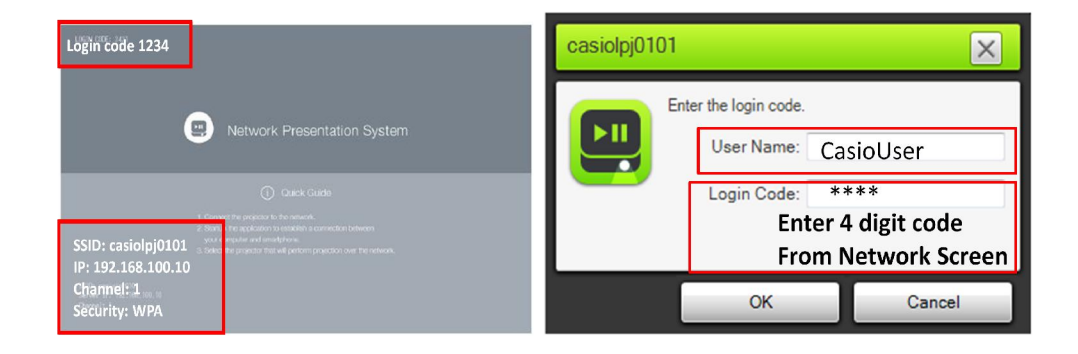

You are now connected and mirroring your computer screen. The Network Control Window looks like this will now be accessible.

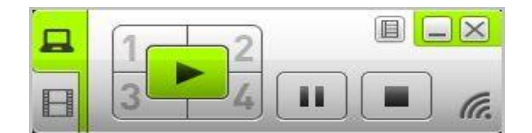

View Program Controls below

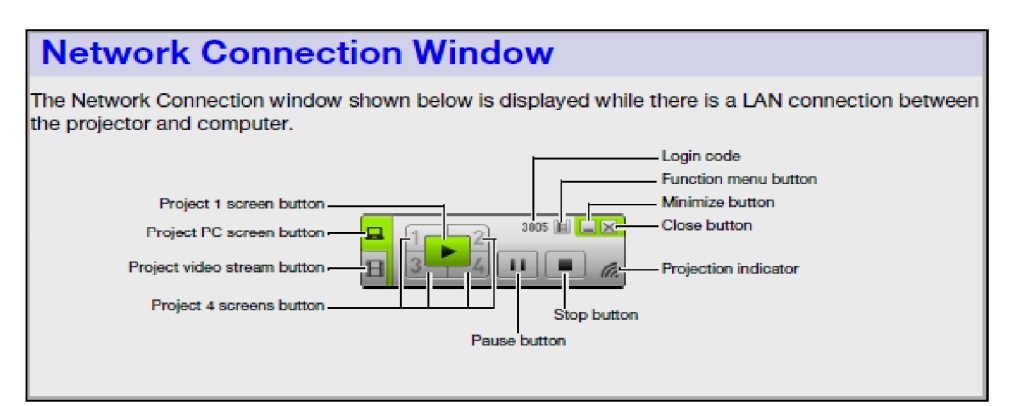

Roll over the function menu icon to open the function option menu

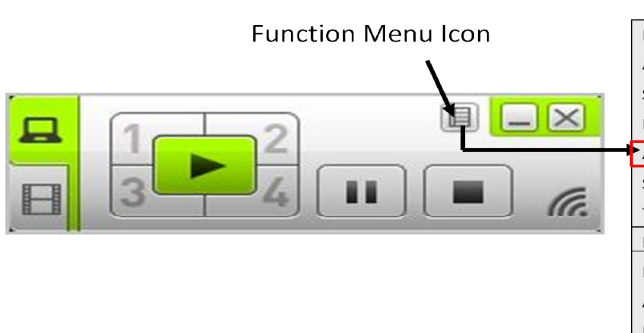

## **FUNCTION MENU** Projection Setting  $\, >$ Audio Out Select Projection Screen > PC Remote Admin Screen... Server Search Token Wizard... Initialize  $Info$ About Exit

Select Admin Screen to enter Admin Panel Options

Here you can access the 2 gig memory, create folders and transfer files. You can control the built in viewer from here or the remote

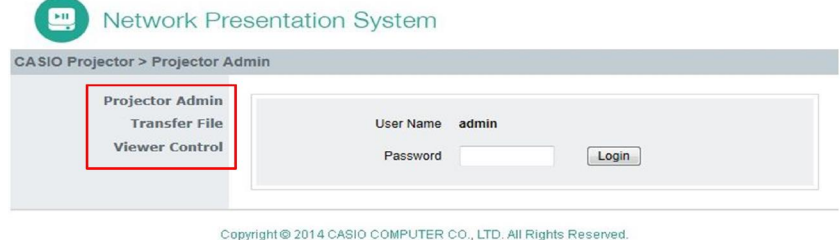

Select Projector Admin and enter admin as password. This password can be changed later.

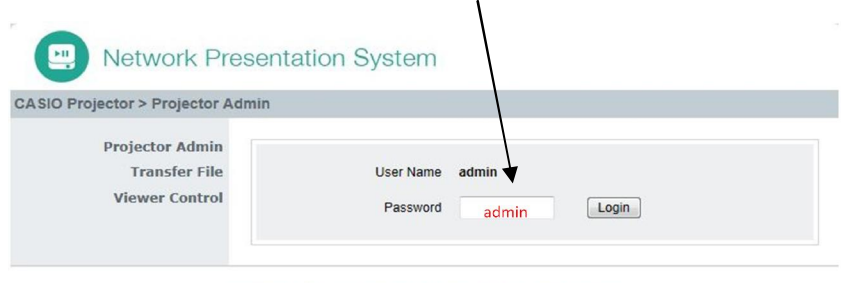

Copyright @ 2014 CASIO COMPUTER CO., LTD. All Rights Reserved.

You can now access all Admin Panel Options.

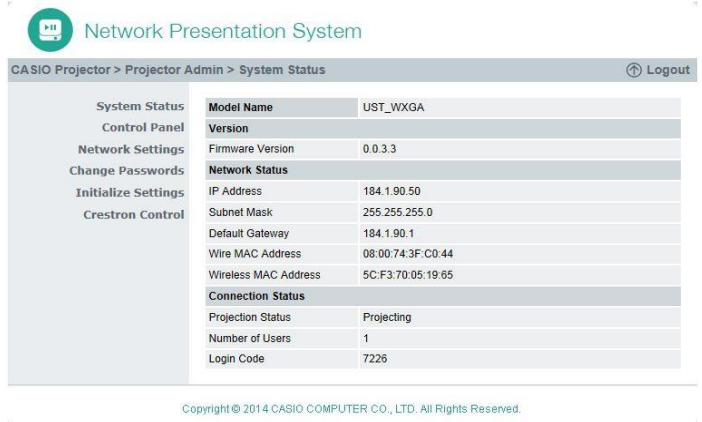

## **Once inside Explore all of the Admin Panel Options**

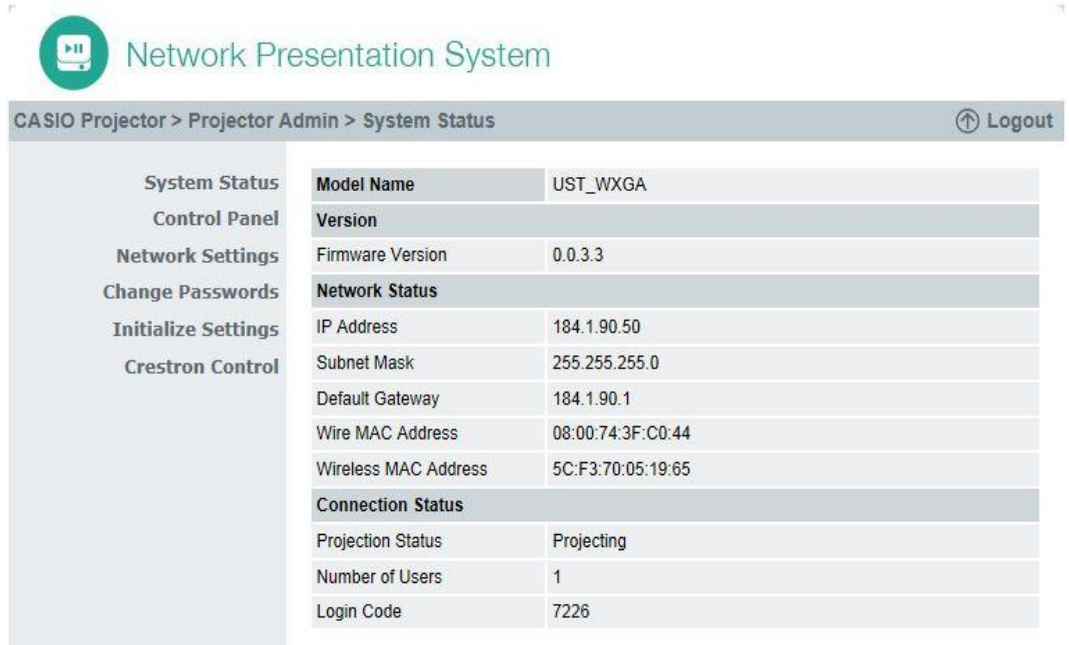

Copyright @ 2014 CASIO COMPUTER CO., LTD. All Rights Reserved.

**System Status – View the Model, Firmware Version, Network Status and Connection Status**

**Control Panel – View Projector Status, Network Settings and Projector Control**

**Network Settings – View IP, DHCP, Wireless and Eternal Access Point Settings**

**Change Passwords – Change Passwords for Admin and Transfer file**

**Initialize Settings – Reset all Projector settings to factory Default Settings**

**Crestron Control – Connect to a Crestron Control Panel**

**For more information, manuals and downloads for your projector please go to the following links**

[Projectors -](http://support.casio.com/en/manual/manuallist.php?cid=007) Manuals - CASIO

<http://support.casio.com/en/support/download.php?cid=007&pid=19>